☆ Google クラスルームへの入室のしかた (皆野小学校用)

Google Chrome を開く

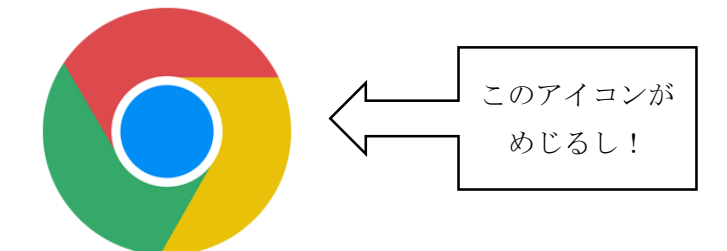

 右上の 9 つの点を開いて、(①) アカウントのマークを押せば(2)ログイン完了!

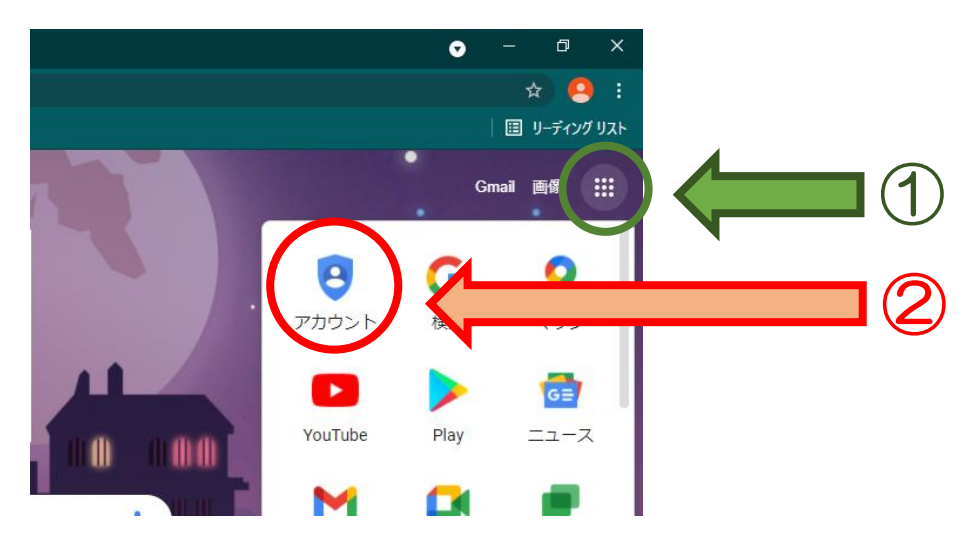

 ログインが完了したら、また右上の 9 つの点を開いて、(①) クラスルームに入室(2)

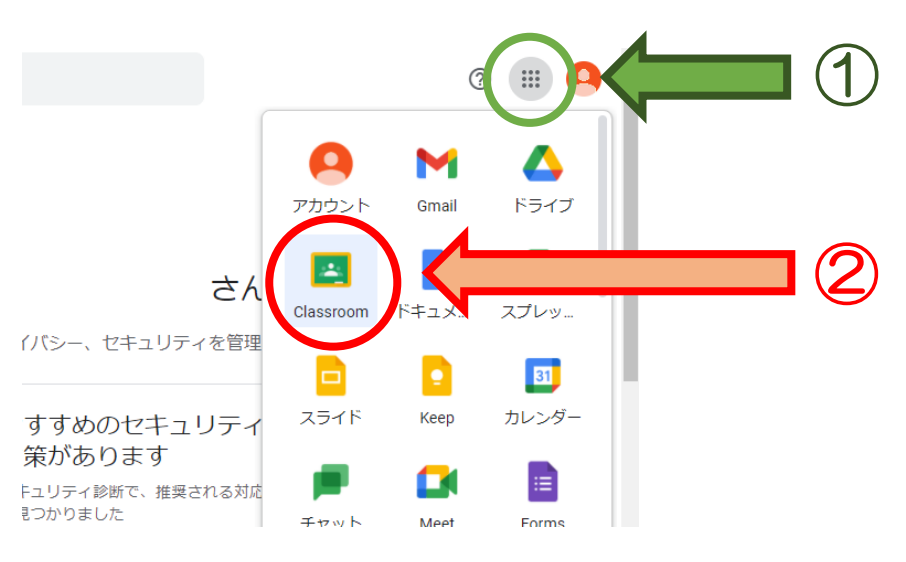

自分のクラスのクラスルームに入る。

☆☆ Google Meet (グーグルミート)のつなぎ方(皆野小学校用)

- ox小学校 6年XX組 クラスコード Meet のリンク https://meet.google.com/  $\alpha$ テーマを選択 ネアップロード 期限間近  $\bullet$ クラスに知らせたいことを入力  $\uparrow$ 提出期限の近い課題はあり ません 2 「Meet のリンク」をクリック(タップ)
- 1 左のページ(☆)を見て、クラスルームへ入室

3 マイクとビデオは必ずオフにしてから「今すぐ参加」をクリック(タップ)

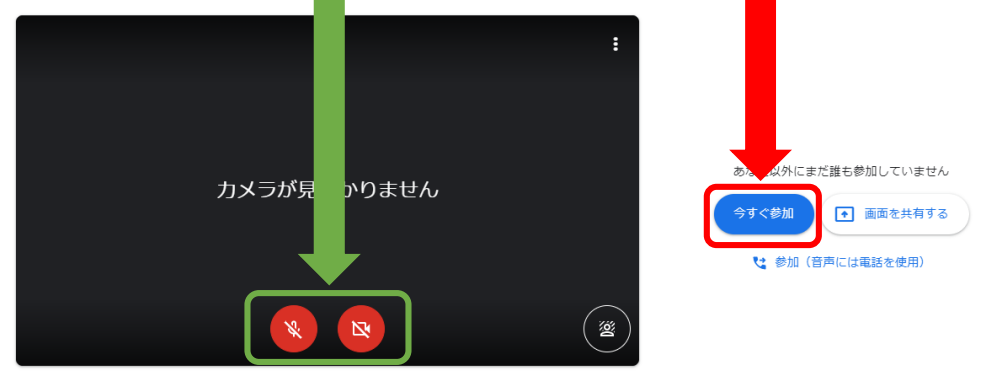

● 音声と映像を確認

4 画面右下の参加者マークを押して、(①) 担任の先生のピンをクリック(タップ)すれば(②)大きくできる

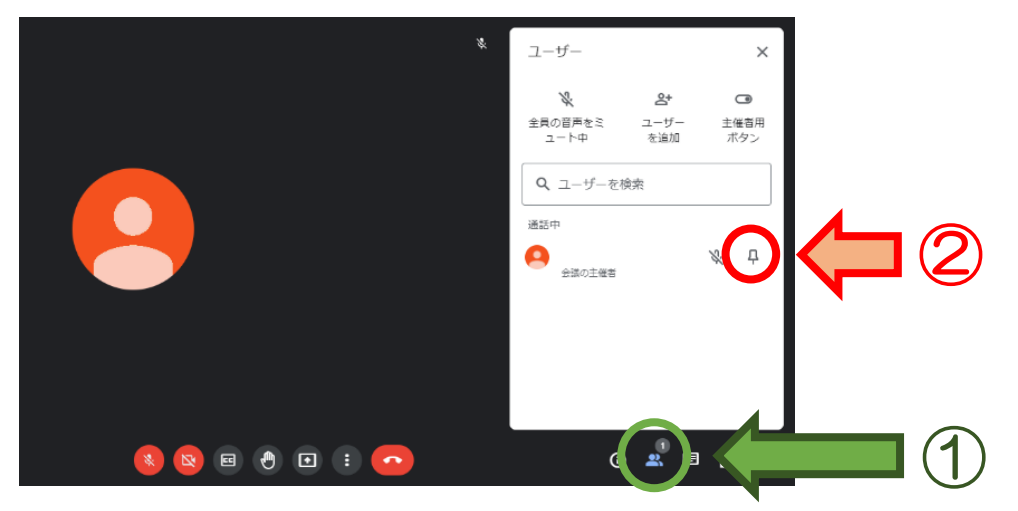